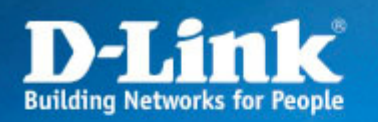

# DSL-G804V

# PPTP avec DSL-G804V

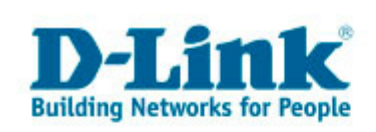

## Topologie réseau

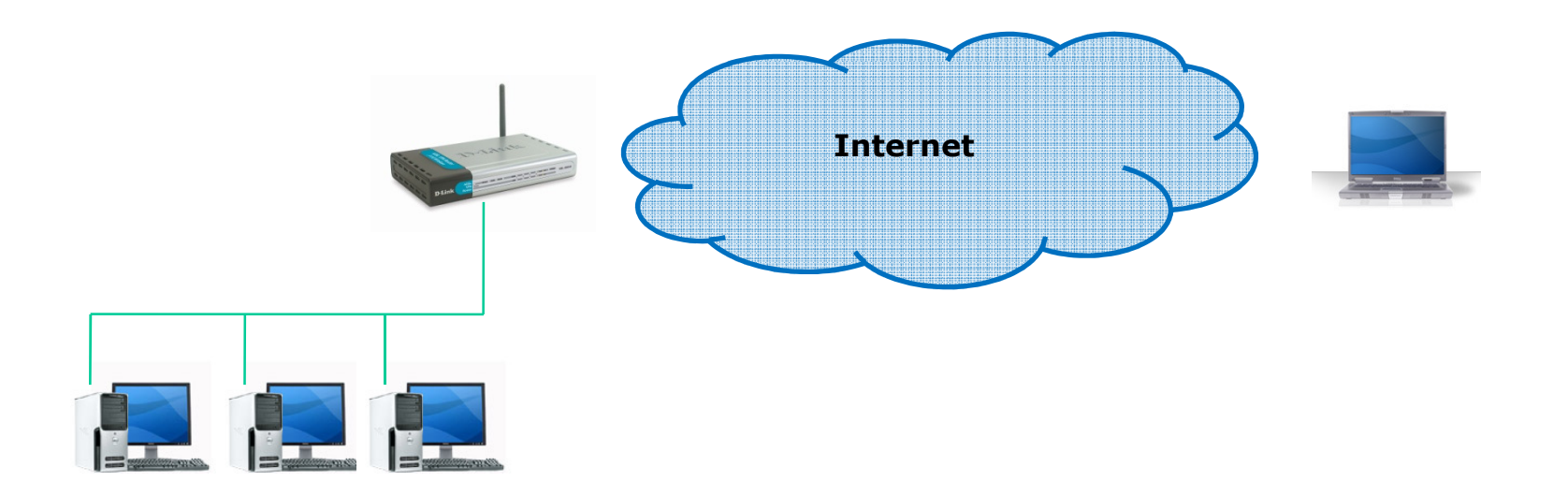

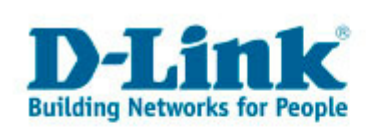

### Configuration du DSL-G804V

#### Pour cette configuration Client/Serveur, configurer le type de connexion en « Remote<br>Access » Et nour le type de serveur utiliser Access ». Et pour le type de serveur utiliser « Dial in » pour attribuer l'adresse IP cidessous au client VPN distant. Cette règle peut être utilisé que pour un seul client. Pour plus de clients créer plusieurs tunnels PPTP.

#### **VPN**

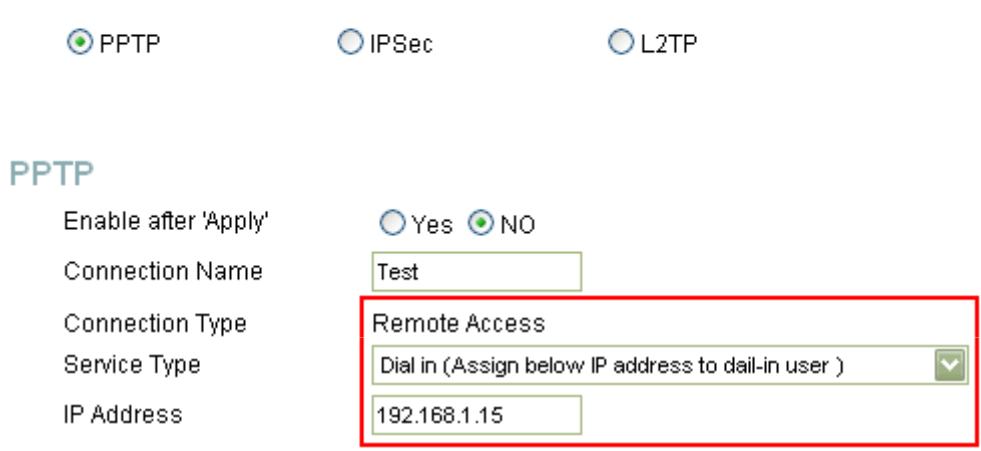

#### **Account Configuration**

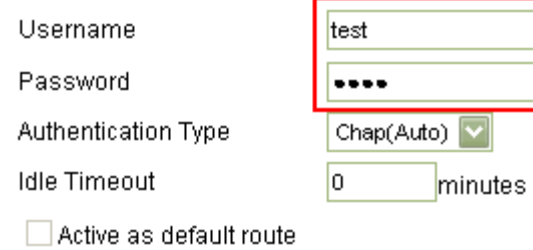

#### **Encryption Setting**

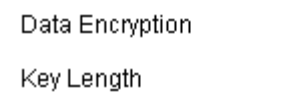

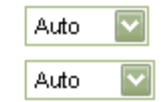

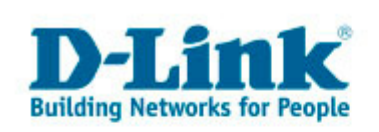

### Configuration du client PPTP Windows

Se rendre dans Favoris Réseaux puis cliquer sur « créer une nouvelle connexion ».

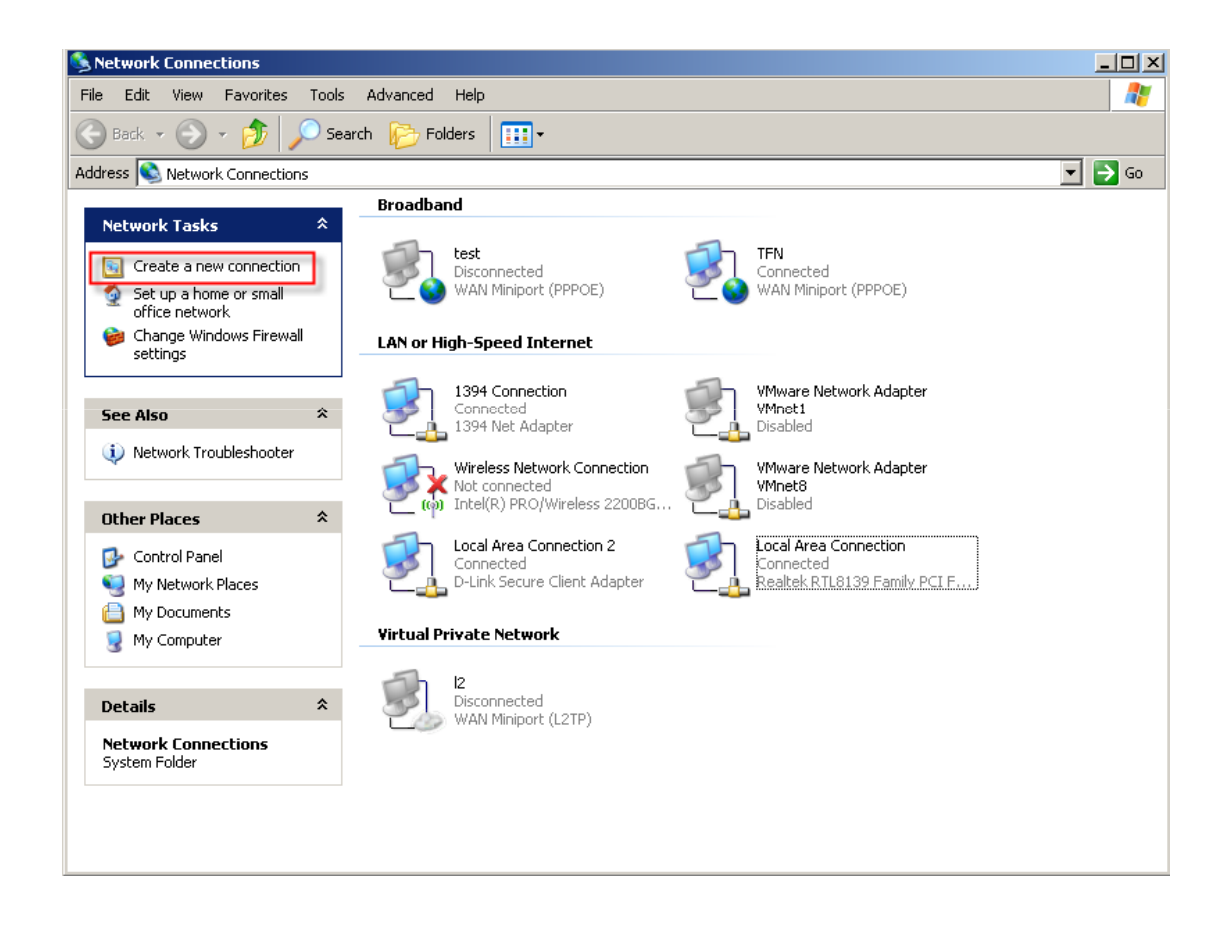

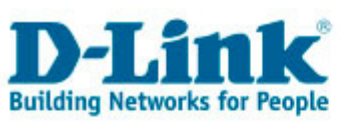

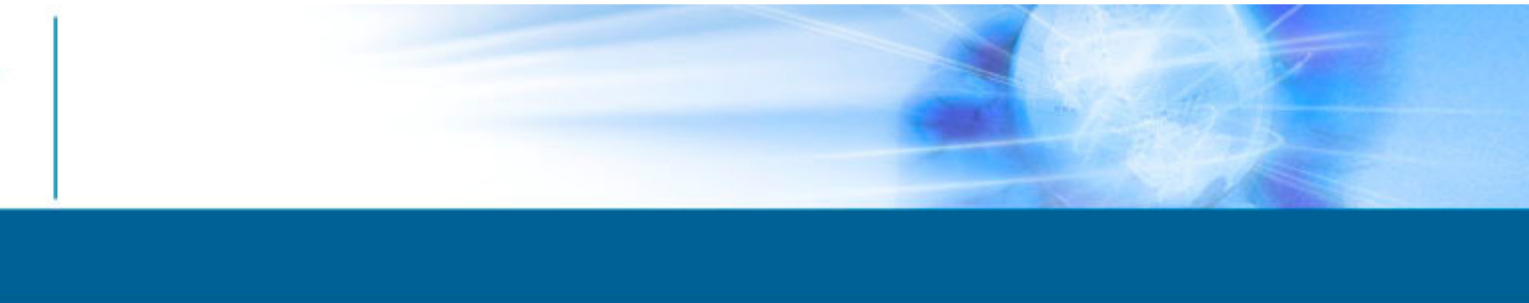

Suivez l'assistant de création qui se lance. Cliquer sur le bouton « Suivant ». **New Connection Wizard** 

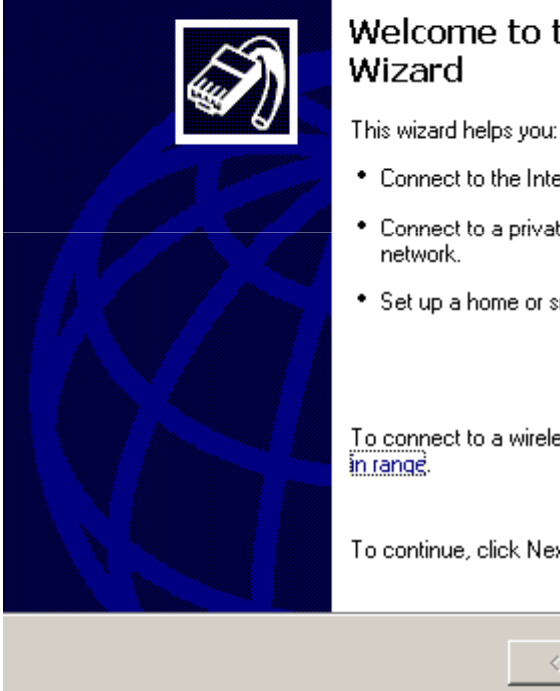

# Welcome to the New Connection

- Connect to the Internet.
- . Connect to a private network, such as your workplace
- \* Set up a home or small office network.

To connect to a wireless network, view wireless networks

To continue, click Next.

 $\prec$  Back  $Next$  Cancel

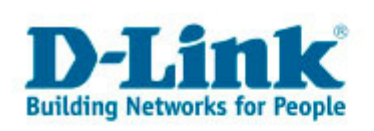

Choisir la case « connexion au réseau d'entreprise » puis « Suivant ».

#### **New Connection Wizard**

**Network Connection Type** What do you want to do?

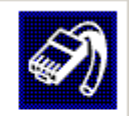

#### C Connect to the Internet

Connect to the Internet so you can browse the Web and read email.

C Connect to the network at my workplace

Connect to a business network (using dial-up or VPN) so you can work from home, a field office, or another location.

G Set up a home or small office network

Connect to an existing home or small office network or set up a new one.

G Set up an advanced connection

Connect directly to another computer using your serial, parallel, or infrared port, or set up this computer so that other computers can connect to it.

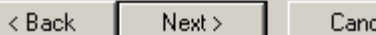

Cancel

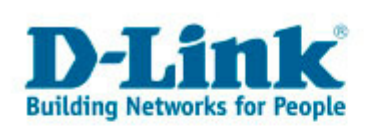

Choisir la case « connexion réseau privé virtuel » puis « Suivant ».

#### **New Connection Wizard**

#### **Network Connection** How do you want to connect to the network at your workplace?

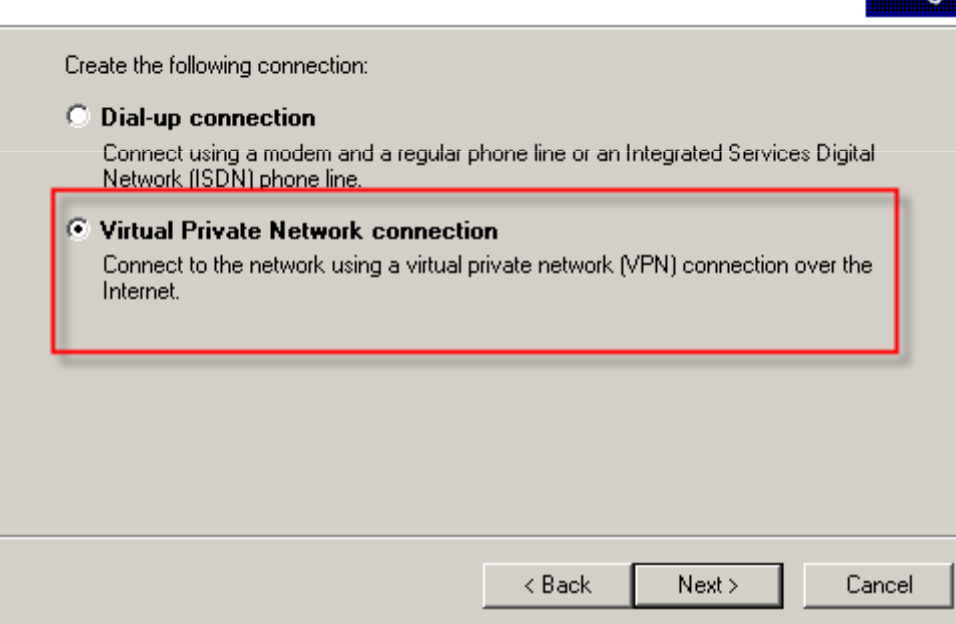

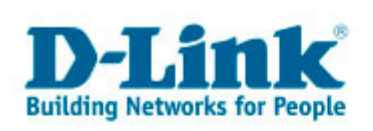

Rentrer un nom de profil pour la<br>connexion PPTP puis « **Suivant** ».

#### **New Connection Wizard**

#### **Connection Name** Specify a name for this connection to your workplace.

Type a name for this connection in the following box.

#### Company Name

ltest

For example, you could type the name of your workplace or the name of a server you will connect to.

 $<sub>8</sub>$  Back</sub>  $Next$  Cancel

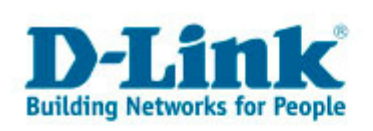

Taper l'adresse IP du site distant: Soit IP statique, soit un Dns dynamique puis « Suivant ».

#### **New Connection Wizard**

#### **VPN Server Selection** What is the name or address of the VPN server?

Type the host name or Internet Protocol (IP) address of the computer to which you are connecting.

Host name or IP address (for example, microsoft.com or 157.54.0.1):

g804v.dyndns.org

 $<sub>8</sub>$  Back</sub> Next > Cancel

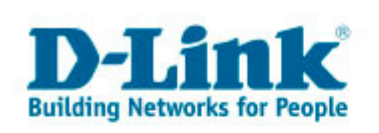

Rentrer le nom d'utilisateur ainsi que le mot de passe pour le client (identique aux paramètres configurés dans le DSL-G804V).

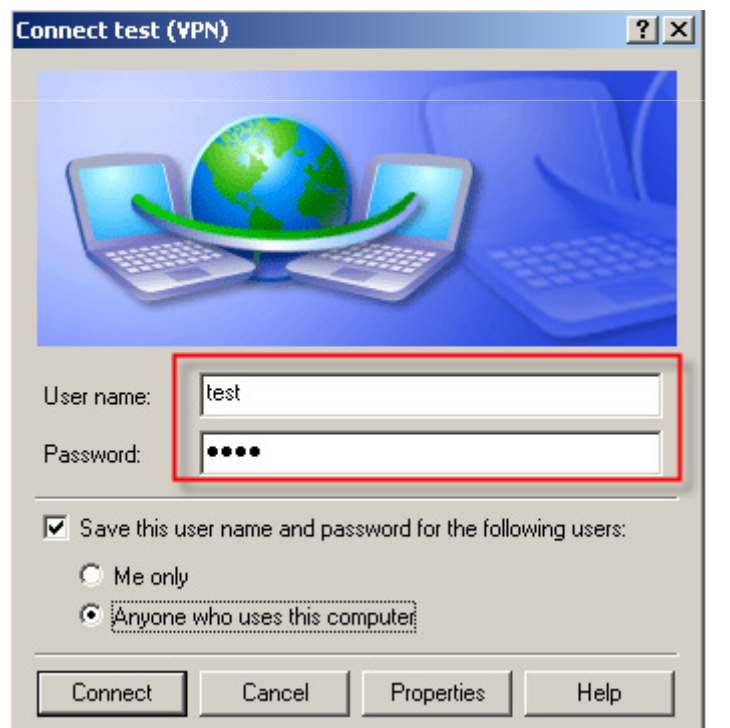

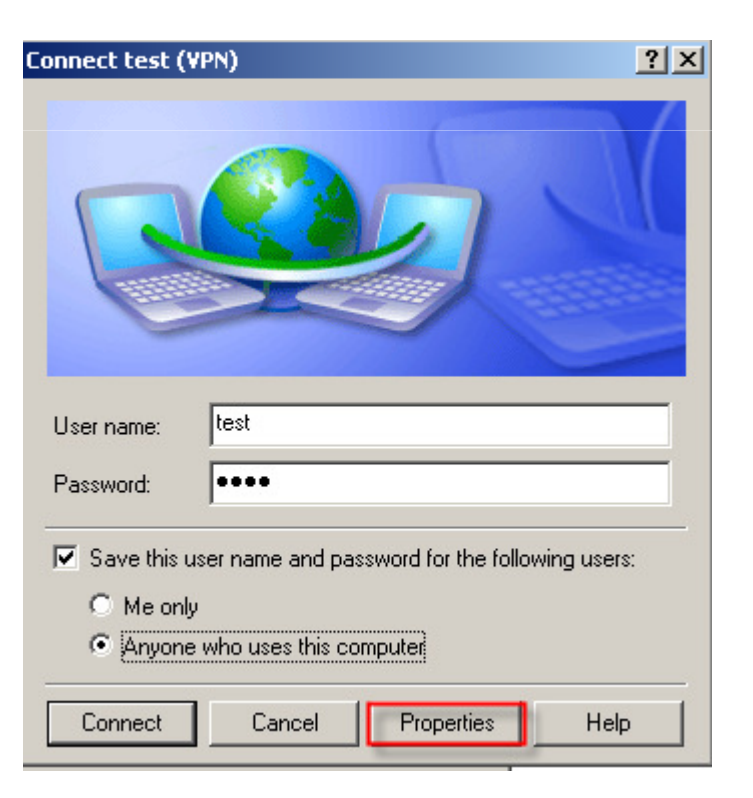

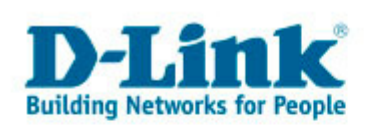

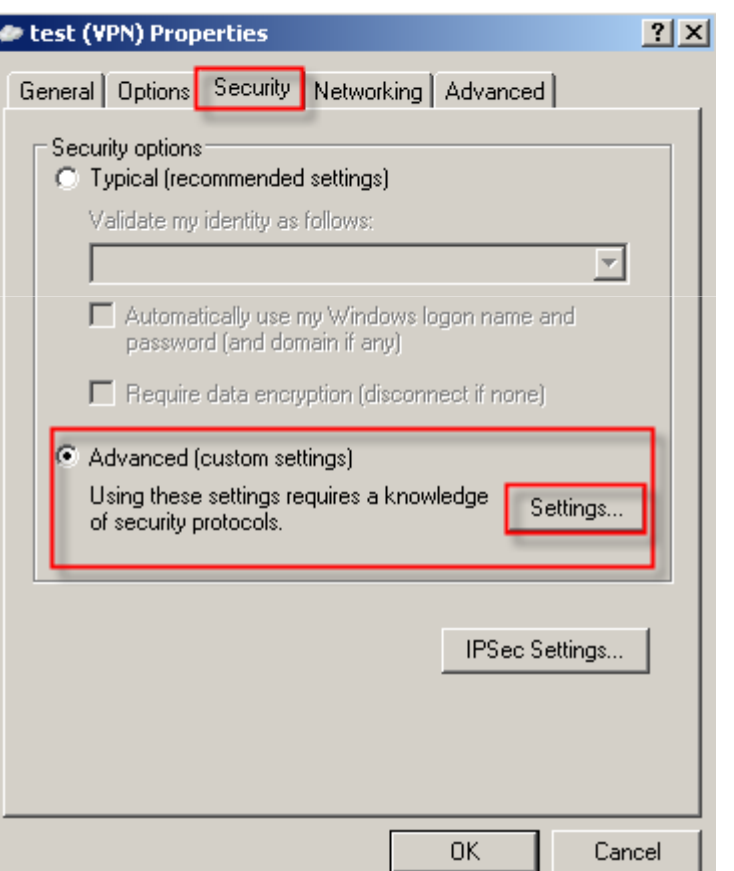

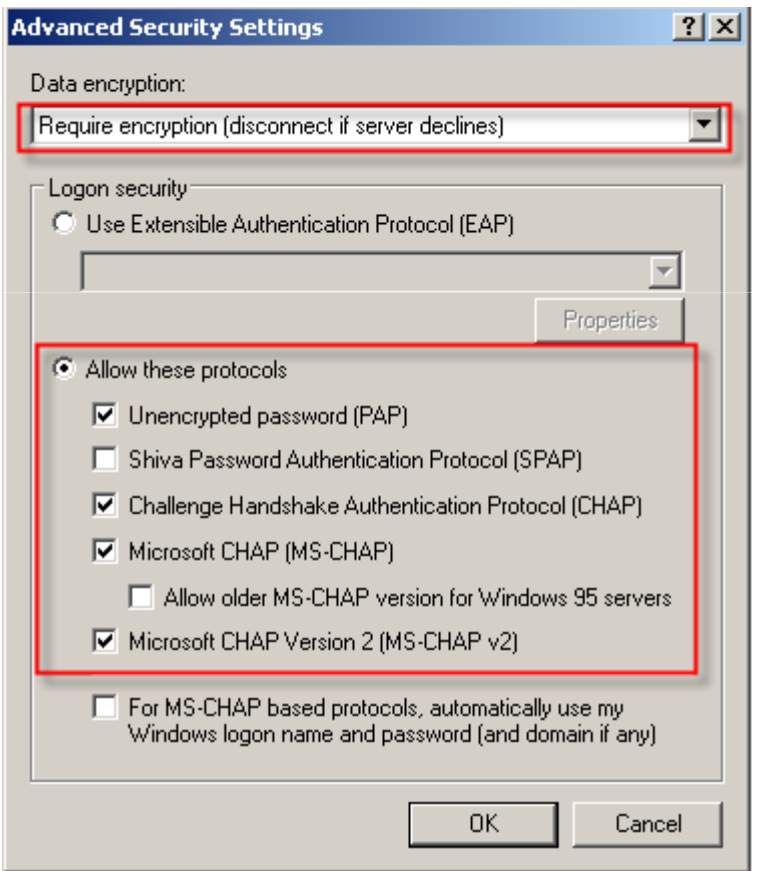

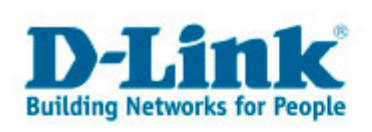

A la fin de la configuration, connecter le client PPTP au DSL-G804V.

 Assurez-vous que le nom d'utilisateur ainsi que le mot de passe sont identiques à ceux paramétrés dans le DSL-G804V.

 Assurez-vous que l'IP que reçoit votre client est la même que celle spécifiée dans le DSL-G804V.

Faites un Ping sur l'adresse IP locale du DSL-G804V.Vous devez avoir des réponses.

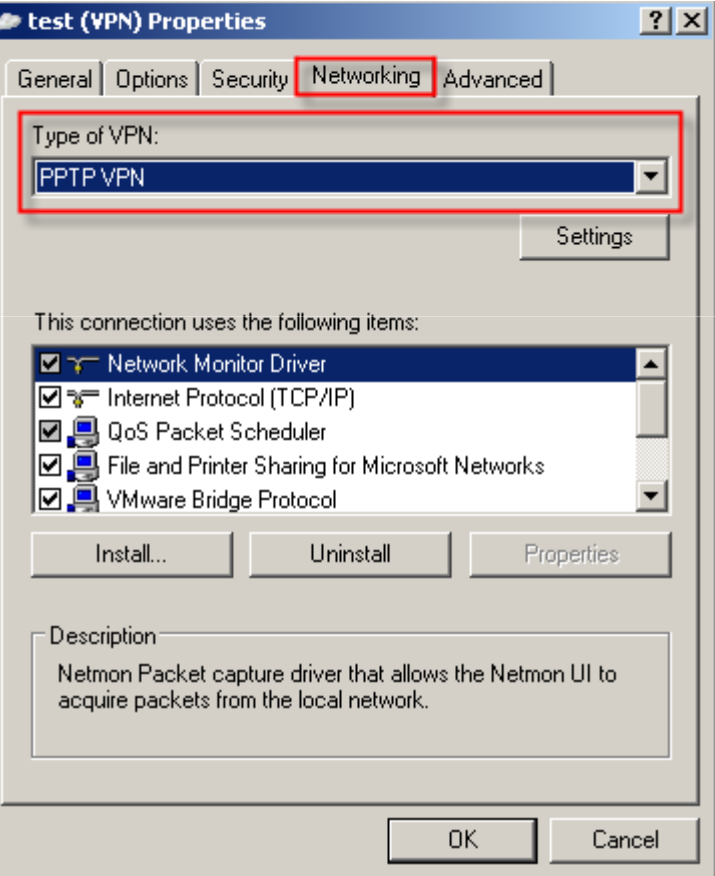

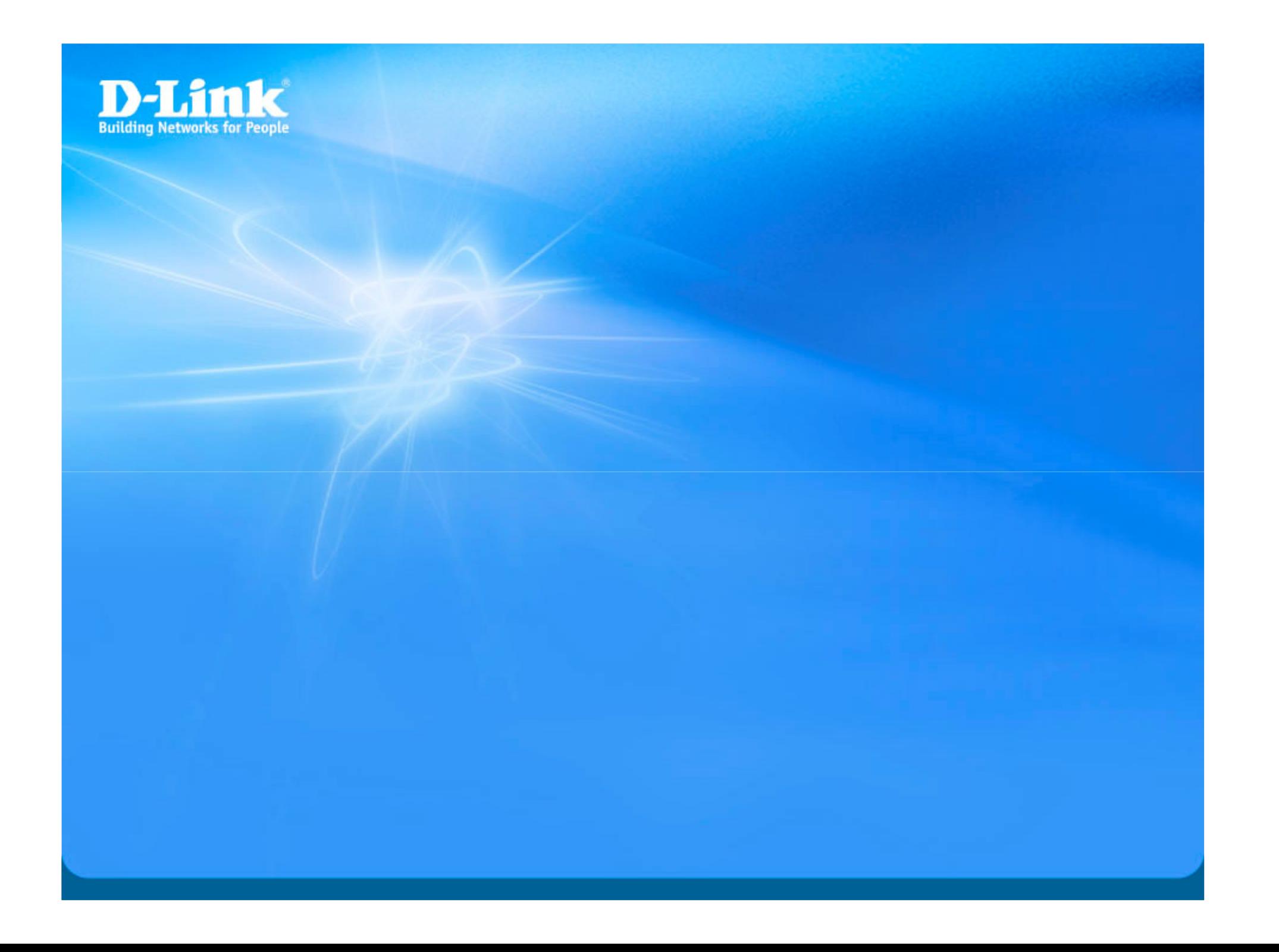